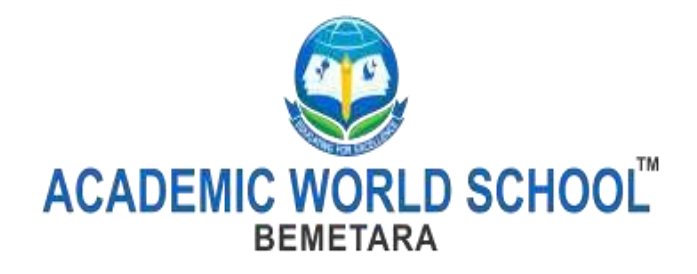

# **SUMMER ASSIGNMENT Class - III Subject - Computer**

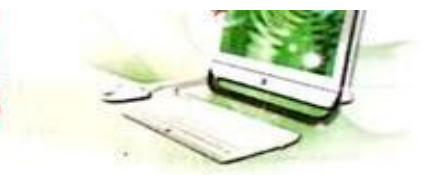

### LEARNER'S OUTCOME

After completing this chapter, you will be able to:

- differentiate between hardware and software
- identify and name common hardware parts and parts inside the CPU identify and list the categories of hardware-input, processing and output devices

**Introduction** 

**Lo. Computers** 

- know the names of popular software
- differentiate between system software and application software

### **EL INTRODUCTION**

You have seen a computer with all the parts. Do you know that the computer is also called a system?

A computer system is defined as a machine that is used to generate information from data.

### Do You Know?

Data are the raw facts and figures. Information is meaningful data.

A computer system has different parts that together make it work. These parts are:

thardware

 $\equiv$  software

You play games on a computer. The game is an example of software and things such as the mouse, keyboard, monitor and joystick with which you play the game, are examples of hardware.

You draw pictures using the mouse in Paint program. The Paint program is an example of software and the mouse is an example of hardware.

You can touch or feel the hardware parts but you cannot touch the software.

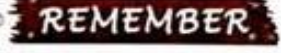

Both hardware and software help the computer to do its work.

### Let us learn about the computer hardware and software in detail, COMPUTER HARDWARE

Computer hardware refers to the parts of a computer system that you can touch and feel such as monitor, CPU, keyboard, mouse, printer, speakers, microphone and headphone. In other words, computer hardware refers to all the electronic and mechanical parts of a computer system.

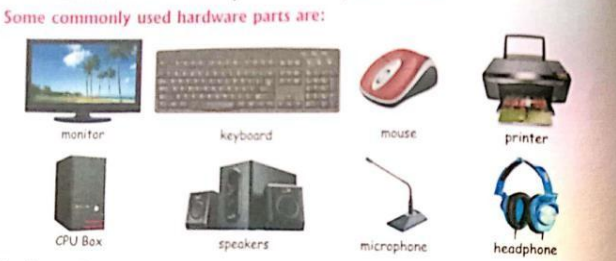

You know that some body parts like the brain, heart, liver and lungs are inside your body. Similarly, the computer also has some hardware parts inside it. These parts are present in the CPU Box. Some of these are:

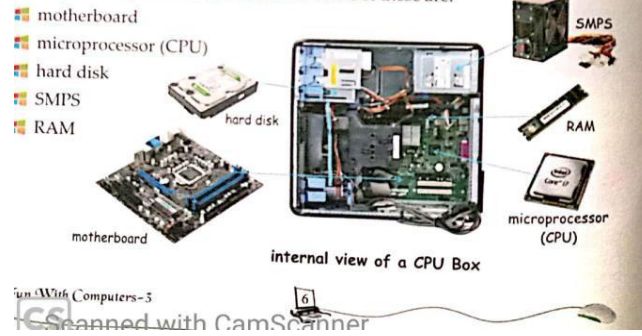

Do You Know?

Hardware cannot work alone. Software makes the hardware parts work.

#### **Types Of Software**

There are two types of software:

❖ system software

#### ↔ application software **Application Software**

Have you noticed the wall clock at your home. What does it do? It does only one thing. It shows the time.

Similarly, the application software is a software that helps you in doing some specific work.

For example, you use Paint program to draw. You cannot do sums using Paint. To do sums, you use the Calculator program.

### Let us look at some application software:

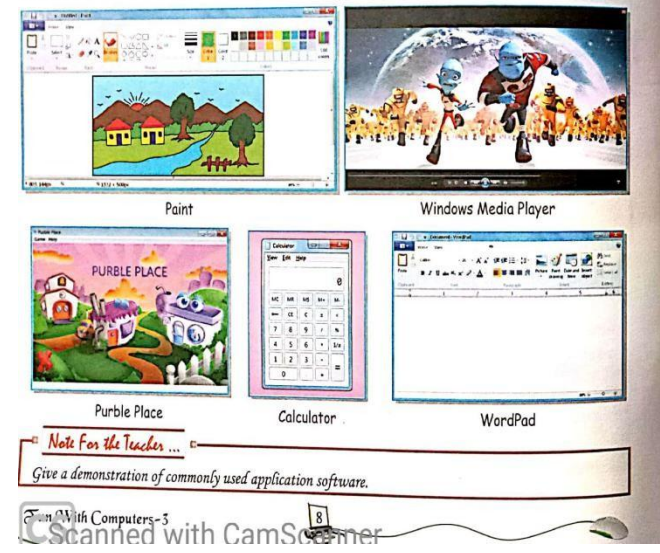

#### **Categories Of Hardware**

Hardware is categorised into three types of devices according to their function. These are:

#### **Input Devices**

The devices which are used to give input to the computer are called input devices like keyboard, mouse, microphone and scanner.

### **Processing Device**

The device which is used to process the input data is called processing device. CPU is a processing device.

#### **Output Devices**

The devices which are used to show the output of the processed data are called output devices like monitor, printer, headphone and speakers. -<br>Take students to the computer lab and show them the internal parts of the CPU Box.

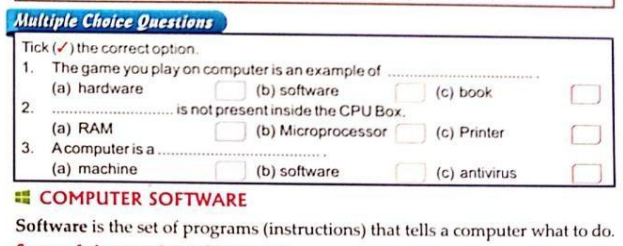

### Some of the popular software are:

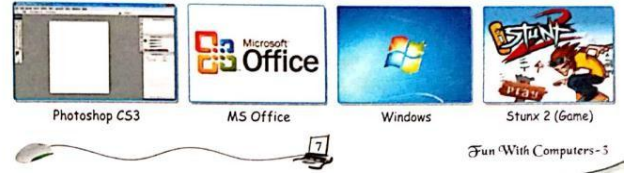

#### **System Software**

As your parents control and manage different works at your home, the system software controls and manages the overall activities of a computer system. So, the system software is like a manager of a computer system.

System software runs the application software. When you start your computer, a software also starts with it. This software is called the operating system. Operating system is an example of system software.

Let us look at some operating systems:

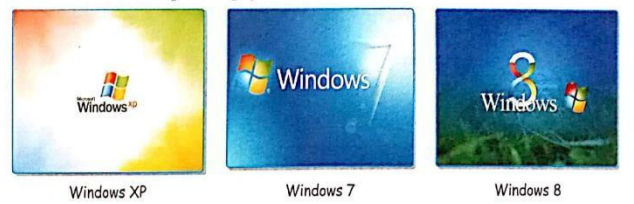

The Windows in your computer is an operating system, which is an example of system software.

System software is a very important part of a computer system. Without system software, the computer is like a car without driver.

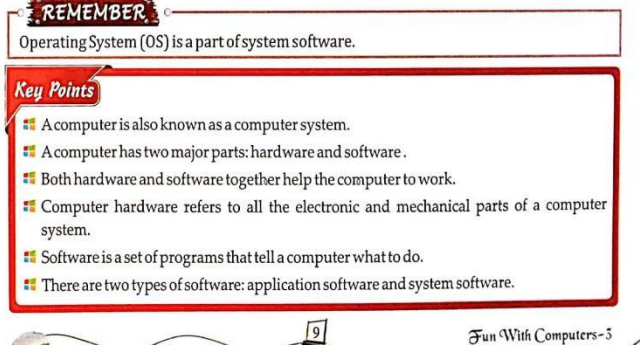

# Exercise-1

### INTRODUCTION TO COMPUTERS

A. Fill in the following blanks with appropriate answer.

- 1. **interest and the contract of the contract of the contract of the contract of the contract of the contract of the contract of the contract of the contract of the contract of the contract of the contract of the contract**
- 2. The software used to do sums on a computer is \_\_\_\_\_\_\_\_\_\_\_\_\_\_\_\_\_\_\_\_\_\_\_\_\_\_\_\_\_\_\_
- 3. System Software is like a of a computer.
- 4. We can touch and feel the .
- 5. An is the part of operating system.

B. Write the answer in one word:

- 1. This is a set of instruction that tells the computer whatto do.
- 2. This software controls the overall activity of the computer.
- 3. This device is used to process the input data.
- 4. This device is used to show the output of the processeddata.
- 5. This device is used to give input to thecomputer.

### C. Answer the following questions:

- 1. What are the two types of computer software?
- 2. Name any hardware part present inside the CPU Box
- 3. What is computer System?
- 4. What is computer hardware?
- 5. What is an input device? Write two examples ofit.
- 6. What is processing device? Write two examples ofit.
- 7. What is application software? Write two examples ofit.
- 8. What is system software? Write two examples ofit.
- 9. What is an output device? Draw different output devices.
- 10. What is software?

D.HOTS( Higher Order Thinking Skill)

- 1. Shourya wants to watch a cartoon movie on the computer. Which part ofthe computer will display his favourite cartoon movie?
- 2. Anita wants to record the National Anthem in her voice. Which input device can she use for the same?

# **Learn To Use MS. Windows 7**

### LEARNER'S OUTCOME

After completing this chapter, you will be able to:

- + define operating system Locate and define the components of desktop
- + locate and define the taskbar and its components
- ♦ discuss the advantages of Windows 7 ♦ select, deselect, sort and hide icons
- ♦ use Windows Accessories : Calculator know about touchscreen devices

# **OPERATING SYSTEM-INTRODUCTION**

Have you ever noticed, how different tasks at your home are done so well? It is because your parents manage all the work at home.

In other words, they act as managers.

The computer is made up of different parts and does different kinds of work at a time. It also requires a manager for it. The manager in a computer is called the operating system.

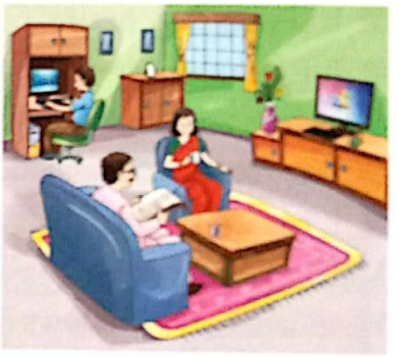

Operating system is a software that helps you to operate the computer system through its various functions. It controls and manages the different parts of a computer system. It acts as an interface between the user and the computer system.

There are different operating systems. Some of the popular operating systems are:

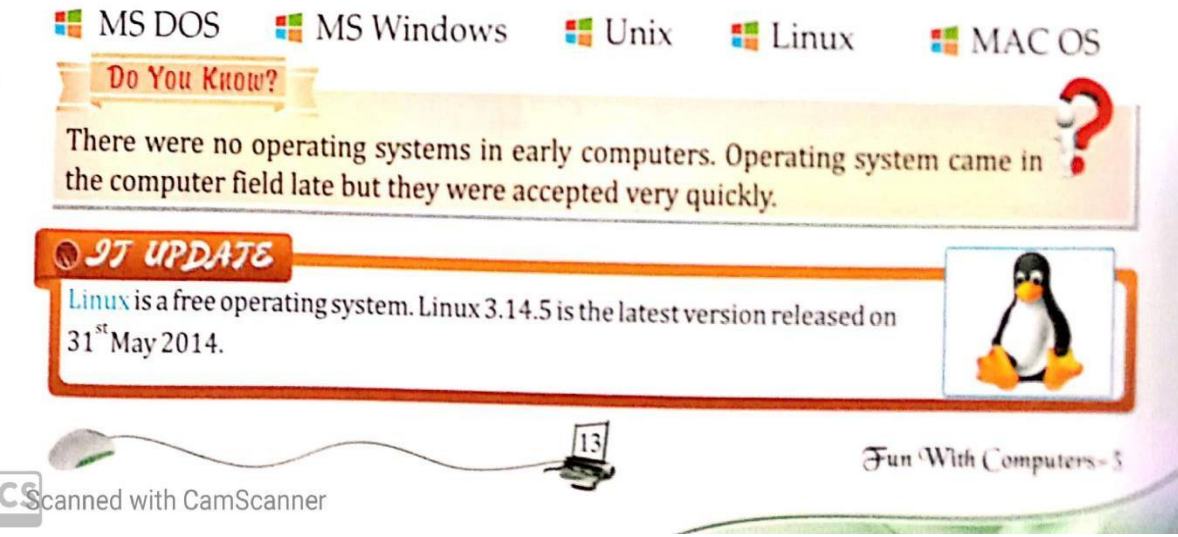

#### **III** MS WINDOWS

Let us learn about MS Windows operating system. MS Windows is the most popular system software in the world. It is made by a company named Microsoft Corporation, USA. When we switch on the computer, the operating

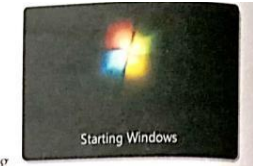

system gets loaded into the computer's memory. This process is called **booting**, While your computer is booting, you see a picture of Windows flag as shown. Most of the people use MS Windows operating system in their computers because:

- It is very easy to use.
- It is graphic based, so you do not have to remember all the commands, as in some other operating systems.
- **Programs** are arranged in different files and folders.
- It has icons which help to do different things quickly.

MS Windows has many flavours called versions, for example, Windows XP, Windows Vista, Windows 7 and Windows 8. In this chapter, we will learn about Windows 7

#### T Personalities

William Henry Gates (Bill Gates) is the Chairman of the Microsoft company. He developed the first version of Windows operating system in 1983.

#### # WINDOWS 7 DESKTOP

You see a screen when the process of booting is completed. This is the desktop. The Windows 7 desktop has four components : desktop background, icons, taskbar and gadgets.

Let us learn about each of these one by

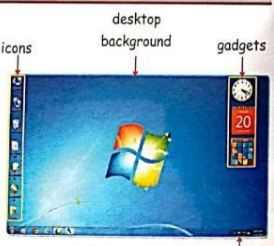

Windows 7 desktop taskbar

Fun With Computers-3

#### Practical in Computer Lab

Select and deselect the 'Computer'  $\left| \bullet \right|$  icon.

**Guidelines:** 

Step-1: Single-click on 'Computer' icon on the desktop to select it. Click anywhere on the desktop away from the selected icon, to deselect Step-2 'Computer'icon.

14

#### **Sorting Icons**

one.

Sorting the icons means arranging the icons on the desktop.

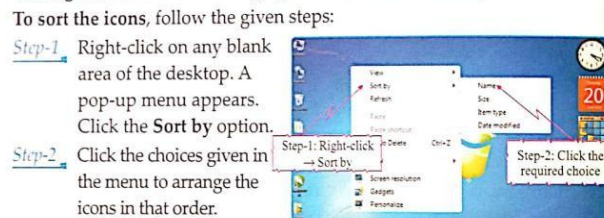

#### REMEMBER

For the computer to arrange itself the icons right-click on the  $\begin{array}{|c|} \hline \rule{0.3cm}{1.1cm} \textbf{v} & \textbf{A} \textbf{z} \textbf{y} \textbf{z} \textbf{y} \textbf{y} \textbf{z} \textbf{z} \textbf{y} \\ \hline \rule{0.3cm}{1.1cm} \textbf{v} & \textbf{A} \textbf{z} \textbf{y} \textbf{z} \textbf{z} \textbf{y} \textbf{y} \textbf{z} \textbf{y} \textbf{z} \textbf{y} \textbf{z} \textbf{y} \textbf{z} \textbf{z} \textbf{y} \textbf{z} \textbf{z} \text$  $\operatorname{ desktop} \rightarrow \operatorname{ClickView} \rightarrow \operatorname{ClickAuto} \operatorname{arrange} \operatorname{icons}.$ 

#### **Hiding Desktop Icons**

You can hide all the icons on the desktop.

To hide the icons, follow the given steps:

- $Step 1$ <sub>a</sub> Right-click on any blank area of the desktop. Click View option from the pop-up menu.
- Step-2<sub>4</sub> From the submenu, click the Show desktop icons to uncheck it. You see that all the icons on desktop become invisible.

Wi<sup>h</sup> Computers **Scanned with CamScanne** 

#### **E DESKTOP BACKGROUND**

The background picture of Windows 7 desktop is called desktop background. You see different desktop background pictures on different computers according to their settings.

#### Do You Know?

You can set the desktop background on your computer according to your choice.

#### **EL ICONS**

An icon is a small picture that is used to open a program, file or folder. For example, see the Computer icon  $\boxed{\bullet}$  or the Recycle Bin icon  $\boxed{\bullet}$  on the desktop.

### Practical in Computer Lab

Count the number of icons on the Windows 7 desktop of your computer.

#### **Selecting/Deselecting An Icon**

To select an icon, follow the given steps: Step-1 Bring the mouse pointer over an icon. Step-2<sub>,</sub> Click the left mouse button once. The colour of the icon changes. It means that the icon is selected.

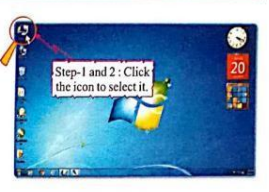

Step-1 and 2: Click away

To deselect an icon, follow the given steps:

 $Step-1$  Move the mouse pointer away

from the selected icon. Step-2\_ Click the left mouse button once. The colour of the icon changes to its original colour. It means that the icon is deselected.

#### **Opening An Application Using Icons**

To open any application or program, double-click on its icon.

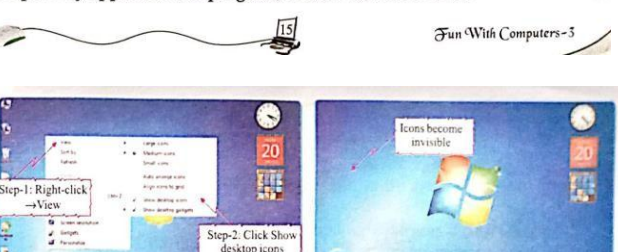

You can bring back all the desktop icons by again clicking the Show desktop icons option in the pop-up menu of View option.

### Practical in Computer Lab

Perform the following tasks on the icons: Step-1: Arrange icons on your desktop in different ways such as Name, Size, Item type and Date modified. Step-2: Hide your desktop icons.  $Step-3$ : Bring back your icons.

#### **E TASKBAR**

חכ

A long horizontal bar at the bottom of the desktop is called the taskbar. The taskbar has a Start button, quick launch bar, system tray and show desktop button. It also shows icons for the currently opened programs. quick launch bar

#### $900e$  $\frac{1}{2}$   $\frac{1}{2}$   $\frac{1}{2}$   $\frac{1}{2}$   $\frac{1}{2}$   $\frac{1}{2}$   $\frac{1}{2}$ Start button opened program system tray show desktop button Quick Launch Bar **D O e**

It launches an application quickly. You open the respective application by single clicking on its icon on the quick launch bar.

#### System Tray - D + 30PM

It displays the current date and time.

#### Show Desktop Button

This button minimises all the opened programs and displays the desktop. Click on this button to see your desktop.

Fun With Computers-5

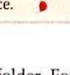

### Practical in Computer Lab

- Perform the following operations: Click the icons on quick launch bar and see what happens.
- Click on the clock on the system tray. What do you see?
- Now, click on show desktop button.

#### Start Button (+)

Start button is used to do many activities. When you left-click on the Start button, a menu appears on the screen. This is called the Start menu. Start menu contains many options. Some of them are given as follows:

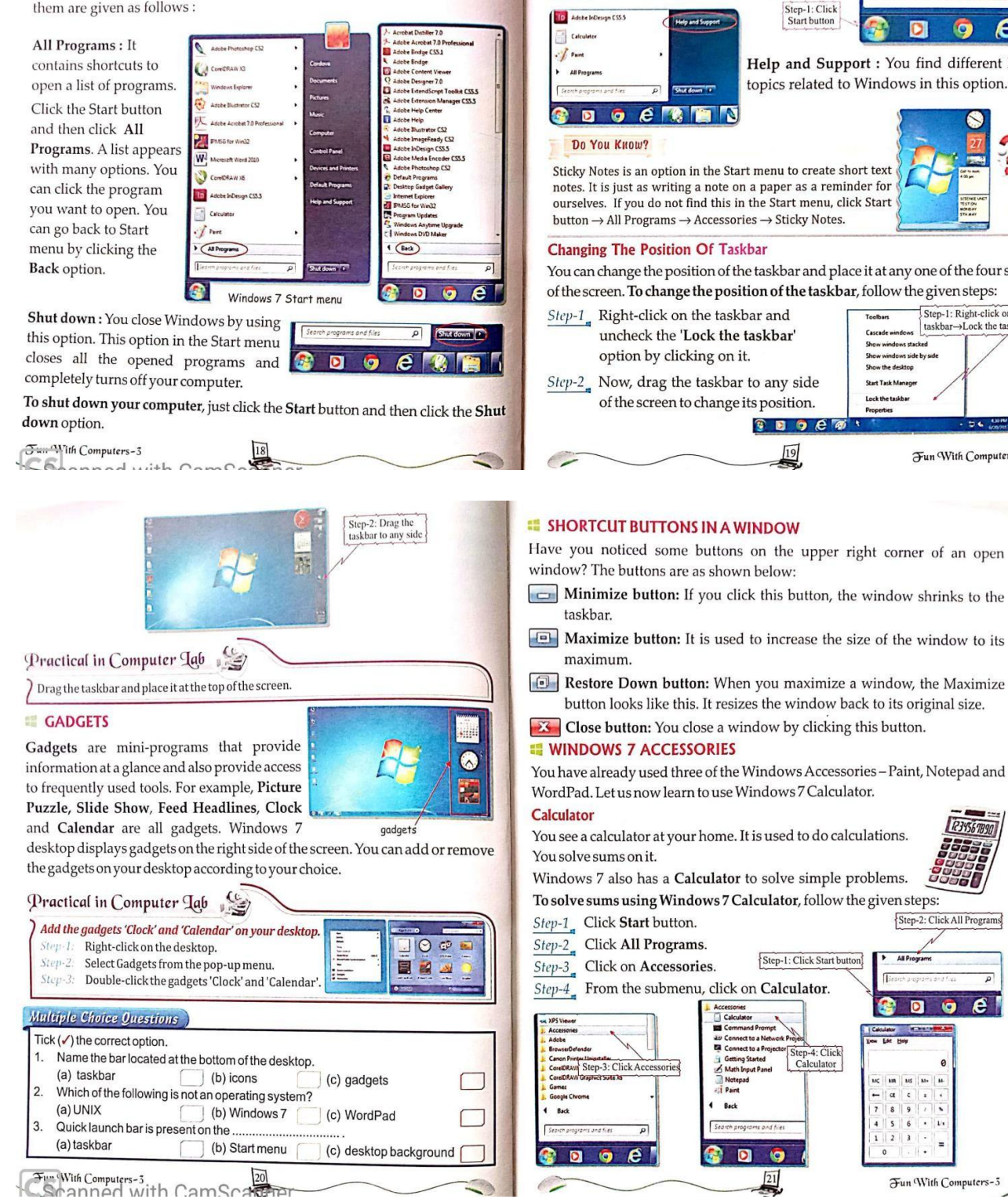

Pictures (1) \* flower Files (3) · flower S flower<br>Step-3: Click the<br>file to open Flower\_bouquet Step-2: Type the name<br>See more m of the file to search ficand e o

Help and Support : You find different help topics related to Windows in this option.

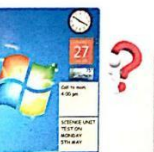

You can change the position of the taskbar and place it at any one of the four sides of the screen. To change the position of the taskbar, follow the given steps:

Search programs and files: This option is used to search or find things in the

computer

To find a saved file, follow the given steps:

search in the search box.

Step-3<sub>2</sub> Click the required file to open it.

 $Step-2$  Type the name of the file you want to

etc. with similar names appear.

A list of all the programs, files, pictures,

Step-1\_ Click the Start button .

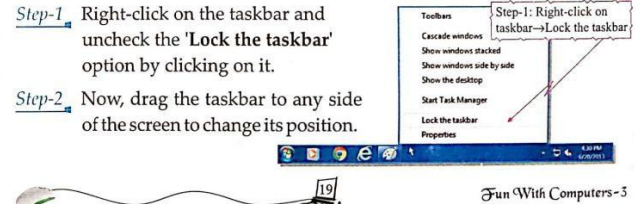

- 
- Maximize button: It is used to increase the size of the window to its

Restore Down button: When you maximize a window, the Maximize button looks like this. It resizes the window back to its original size.

X Close button: You close a window by clicking this button.

You have already used three of the Windows Accessories-Paint, Notepad and

**R34567890** 5551

e

Fun With Computers-3

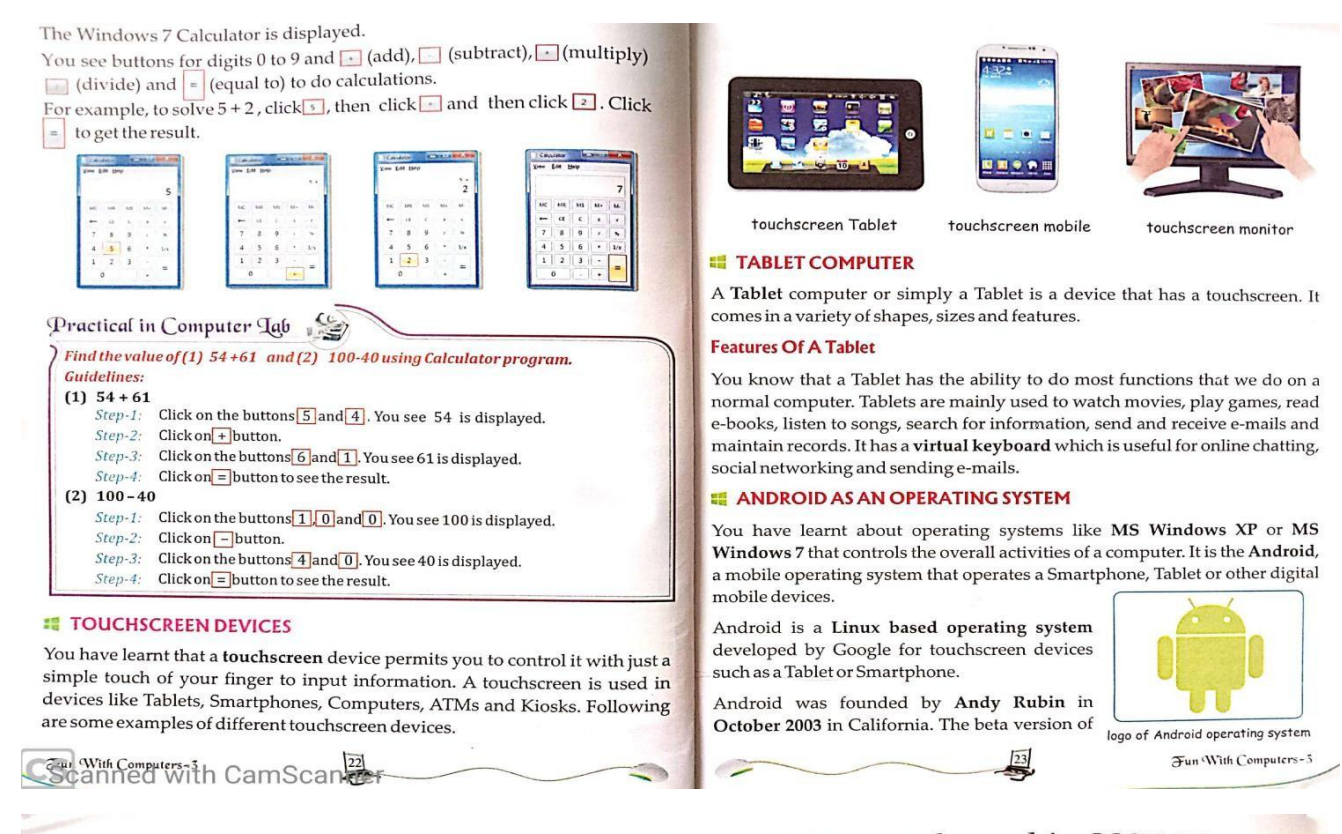

the Android Software Development Kit (SDK) was released in 2007. The first commercial version, Android 1.0, was released in September 2008. Android 5.0 Lollipop is the latest version released in November, 2014.

### **Features Of Android Operating System**

- $\blacksquare$  Android has a very user friendly and attractive look with colourful themes.
- Android home screen can be easily personalised according to the user's choice.
- <sup>1</sup> Android home screen is made up of several pages which can be swiped back and forth. Just a swipe down from the top of the screen will enable you to see all your notifications at one place like a meeting, missed call, memo and messages.
- a Android devices are battery-powered. It is designed to keep power consumption at its minimum. When an application is not in use, it is automatically suspended, so as not to consume battery power.

#### Do You Know?

Smartphone is a touchscreen mobile phone, in-built with a mobile operating system with more advanced capabilities than an ordinary phone.

#### **Key Points**

- An operating system is the manager of the computer system.
- # An operating system acts as an interface between you and the computer system.
- \*\* Windows operating system is one of the most popular software in the world.
- Windows 7 desktop contains icons, taskbar, desktop background and gadgets.
- **1** Taskbar contains Start button, quick launch bar, system tray and show desktop button.
- A touchscreen device permits you to control it with just a simple touch of your finger.
- **Tablet has many advantages when compared to a normal computer.**
- Android is an operating system for touchscreen devices.

Fun With Computers-3

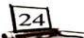

Scanned with CamScanner

# Exercise-2

### LEARN TO USE MS WINDOWS 7

- A. Fill the blanks with appropriate answers:
	- 1. Windows is developed by Corporation
	- 2. button shrinks the window to the taskbar.
	- 3. Computer can arrange itself the icons if the **computer is selected**.
	- 4. You can find help for any program using the option.
	- 5. **incording to show that is an option to create short text notes as a reminder.**

### B. Write the answer in one word

- 1. These are the mini-programs which provide information ata glance.
- 2. This is displayed on a system tray.
- 3. A long horizontal bar at the bottom of the desktop.
- 4. The first screen that appears when we start the computer.
- 5. This is a small picture, used to open a program, file orfolder.
- C. Answer the following questions.
	- 1. Give two examples of operating system.
	- 2. What is the use of tablet?
	- 3. How touch screen device is used?
	- 4. What is the use close button?
	- 5. What is desktop background?
	- 6. What is an icon?
	- 7. Who developed Microsoft?
	- 8. What are the advantages of a Tablet as compared to a computer?
	- 9. How do you select an icon
	- 10. What does a taskbar contain?

D.H OTS( Higher Order Thinking Skills)

- 1. Vijay wants to search a folder named "MY PROJECT" on his computer. He has forgotten the location of the folder, which option of the Start button will help him to search the required file?
- 2. Sumit is using the computer for the first time. He can not understand small pictures present on the desktop. What are these pictures called? What are they used for?